# **Fiche-outil n° 3-14 Enregistrer un retour d'articles d'un client cterrier**

#### 1. ANNULER UN TRANSFERT

- Ouvrez l'application **Stock**.

- Cliquez sur le menu **Opérations** puis **Transferts**.

 $\Rightarrow$  Tous les mouvements ou transferts sont affichés.

- Cliquez sur le transfert concerné par le retour d'articles pour l'ouvrir.

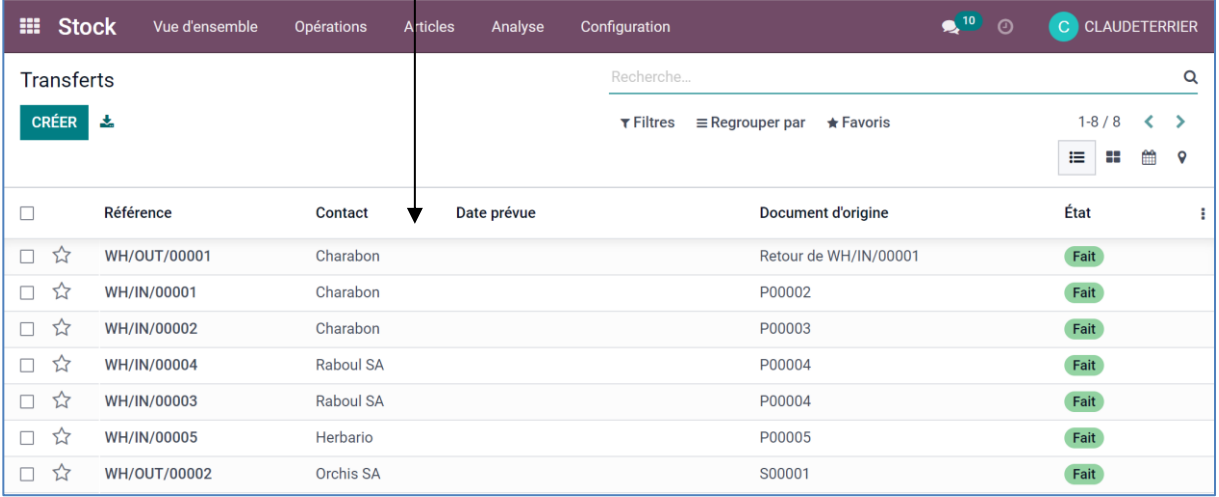

- Cliquez sur le bouton **RETOURNER**.

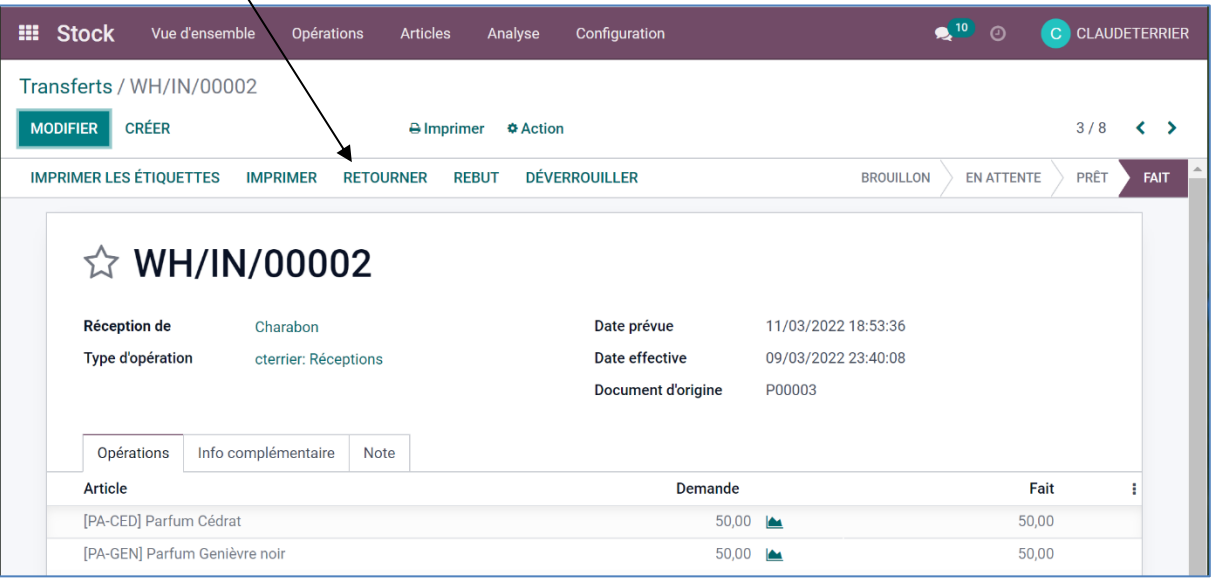

Par défaut, l'avoir est conçu sur la base d'un retour complet de tous les articles facturés. Il faut donc modifier les quantités des articles retournés partiellement et supprimer les lignes des articles non retournés.

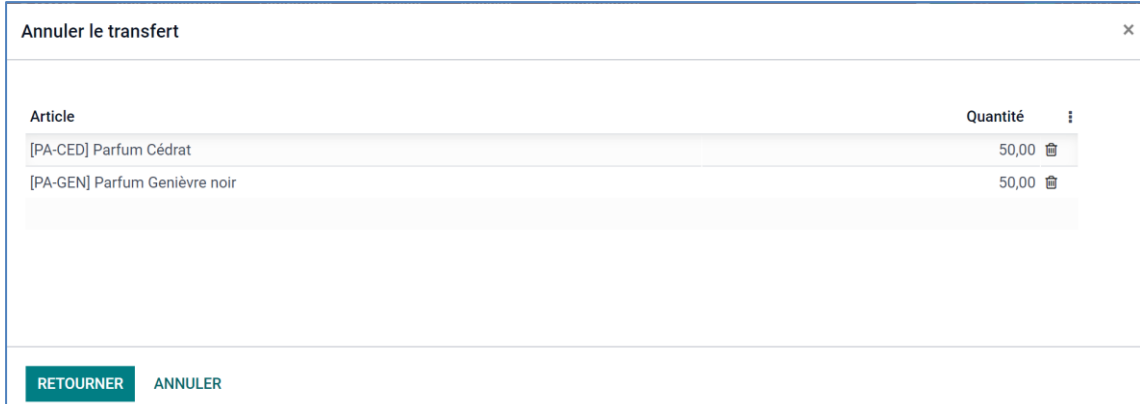

- Réduisez la quantité des articles retournés partiellement.
- Supprimez les lignes inutiles en cliquant la corbeille à droite de chaque ligne.

# **Fiche-outil n° 3-14 Enregistrer un retour d'articles d'un client cterrier**

# - Cliquez sur le bouton **RETOURNER**.

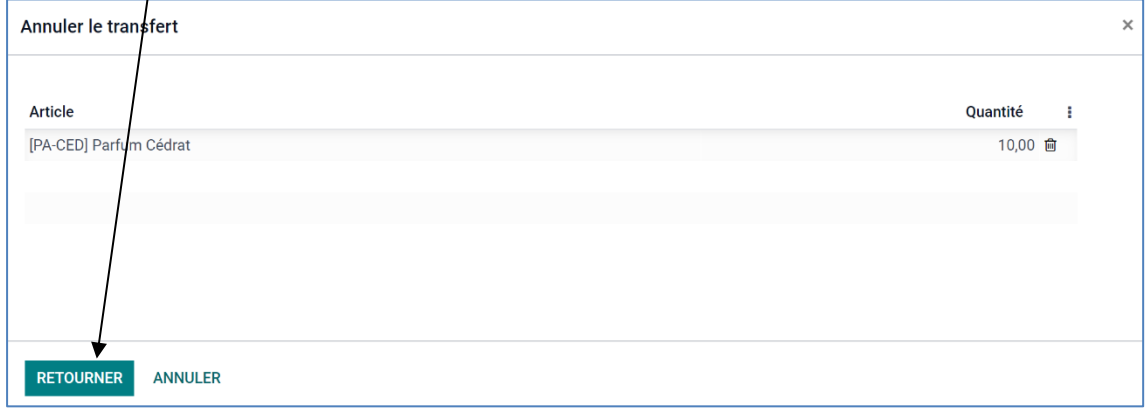

- Cliquez sur la ligne **Fait** et saisissez la quantité sortie pour la confirmer.

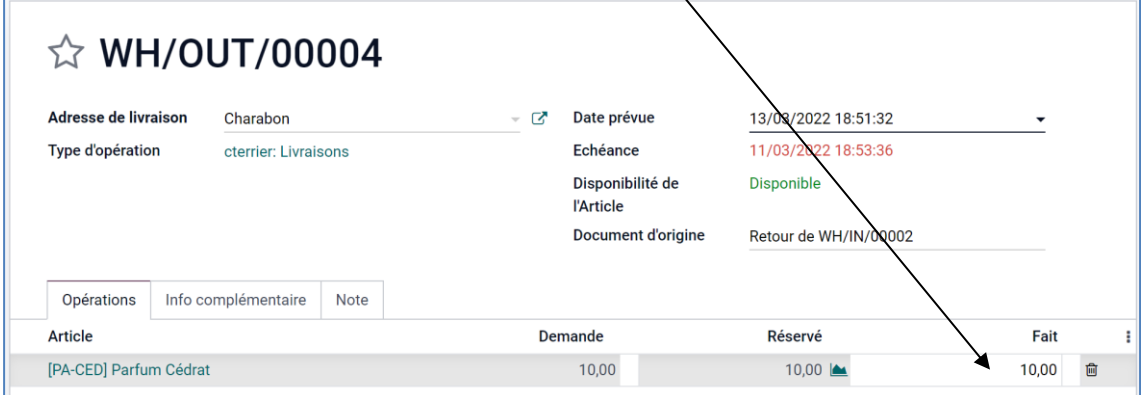

- Cliquez sur le bouton **VALIDER**.

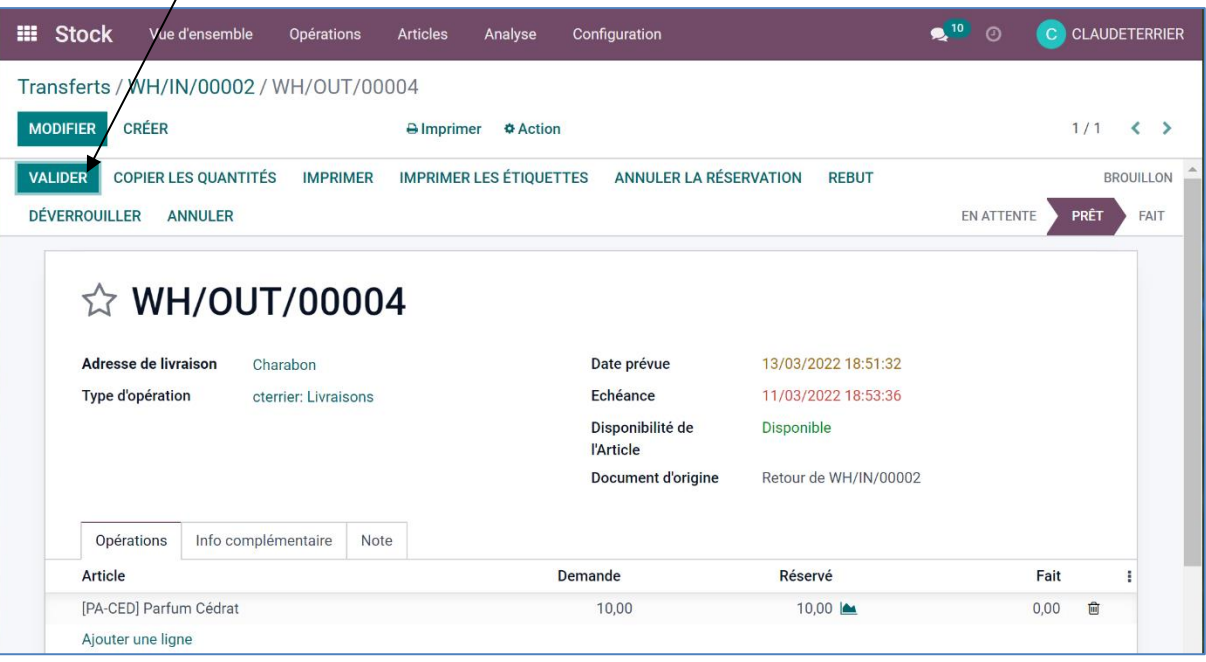

 $\Leftrightarrow$  Le transfert est réalisé.

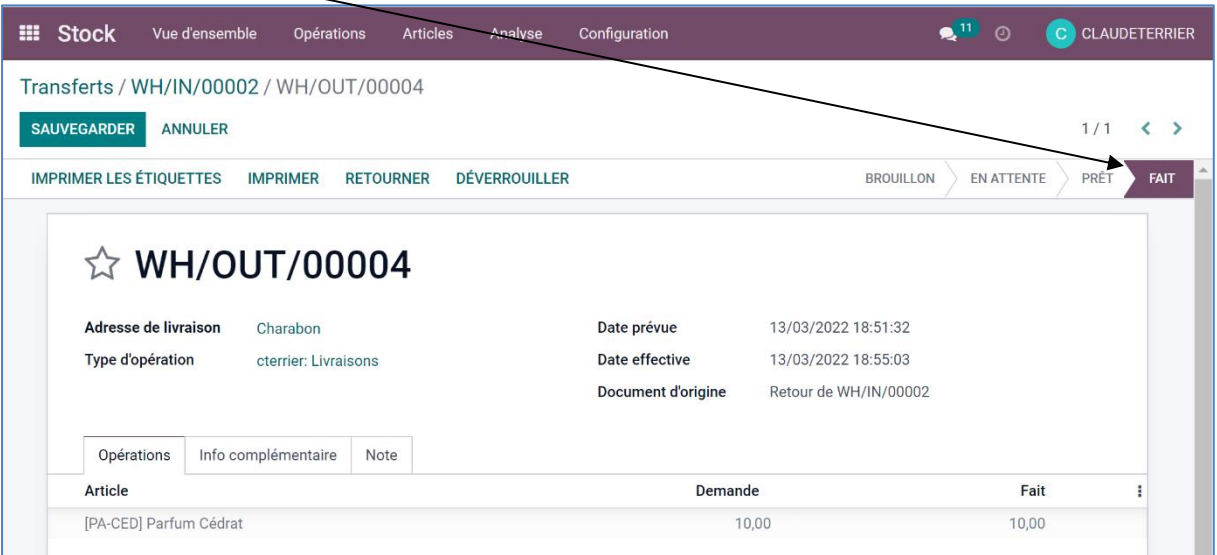

#### - Cliquez sur le menu **Oprérations** puis **Transferts**.

 $\Rightarrow$  Le transfert est affiché dans la liste des opérations réalisées.

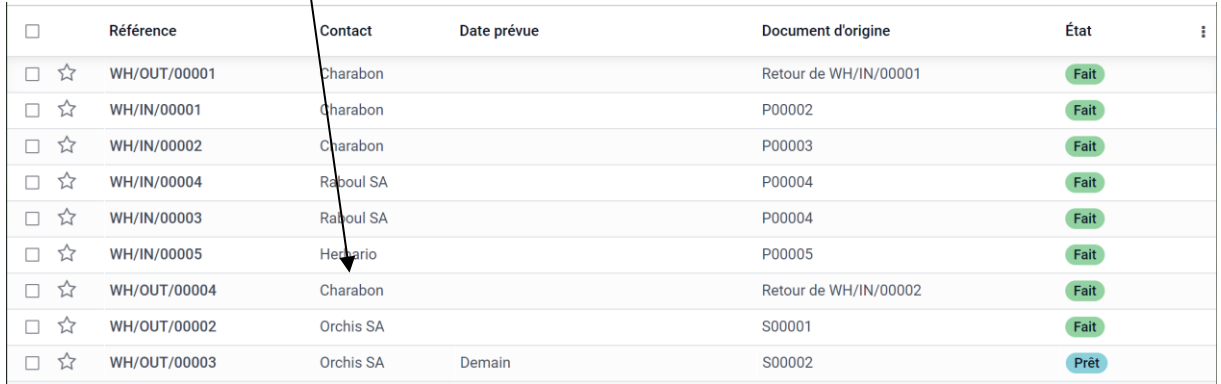

#### 2. IMPRIMER LE BON DE RETOUR

- Ouvrez le transfert.
- Cliquez sur le bouton **Imprimer v Bon de livraison.**
- Le bon de livraison est enregistré au format PDF dans le dossier **Téléchargements** ou **Downloads**.
- Ouvrez le fichier PDF.
- $\bar{\mathbf{e}}$ - Cliquez sur le bouton
- Paramétrez l'impression et cliquez sur le bouton **Imprimer**.

### 3. ARCHIVER LE BON DE RETOUR

- Ouvrez le fichiers PDF du bon de livraison qui est enregistré dans le dossier **Téléchargements** ou **Downloads**.
- Cliquez-glissez le fichier PDF dans le dossier des bons de livraison ou dans le dossier du client.